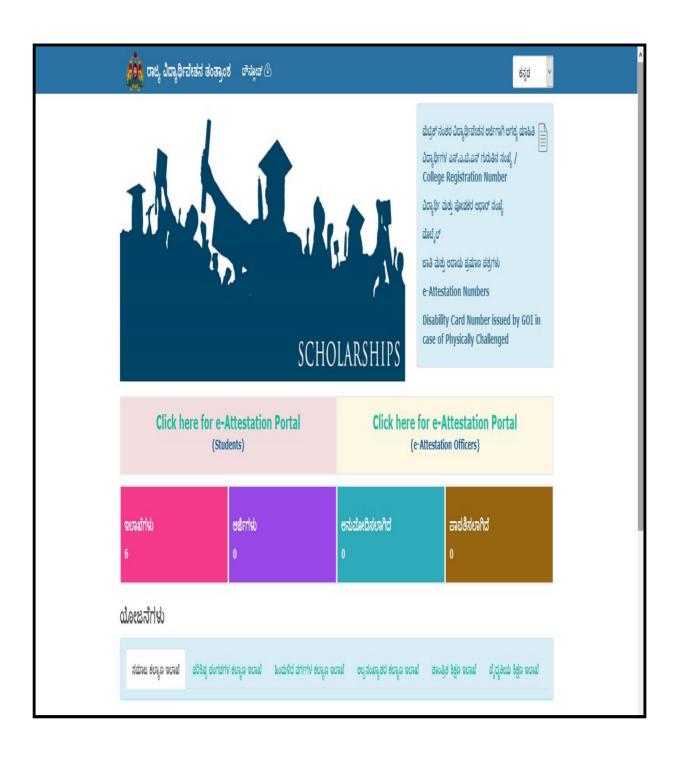

<u>User Manual for e-Attestation Officer to e-attest the</u> <u>Documents uploaded by students for e-Attestation</u>

## **Contents**

| 1. | E-A   | ATTESTATION OFFICER LOGIN         | 4  |
|----|-------|-----------------------------------|----|
| 2. | DC    | CUMENT INBOX                      | 5  |
|    | 2.1   | VERIFICATION OF UPLOADED DOCUMENT | 5  |
|    | 2.1.1 | DOCUMENT APPROVAL PROCESS         | 6  |
|    | 2.1.2 | Document Rejection Process        | 9  |
| 3. | RE    | JECTED DOCUMENTS                  | 11 |
| 4. | E-9   | Signed Documents                  | 11 |
| 5. | PR    | OFILE LOGOUT                      | 12 |

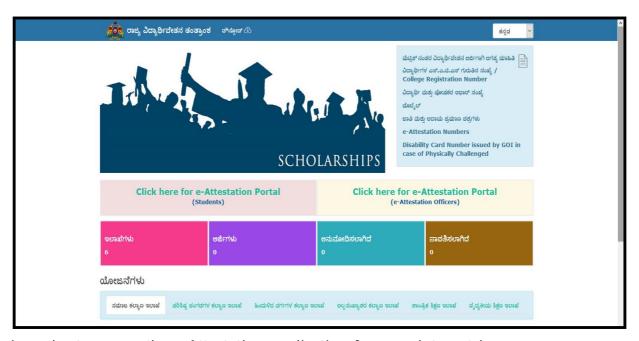

In order to access the e-Attestation application from an internet browser, open your internet browser and type [http://ssp.postmatric.karnataka.gov.in] in the address bar and press enter. Web Page as shown in the above screenshot will open.

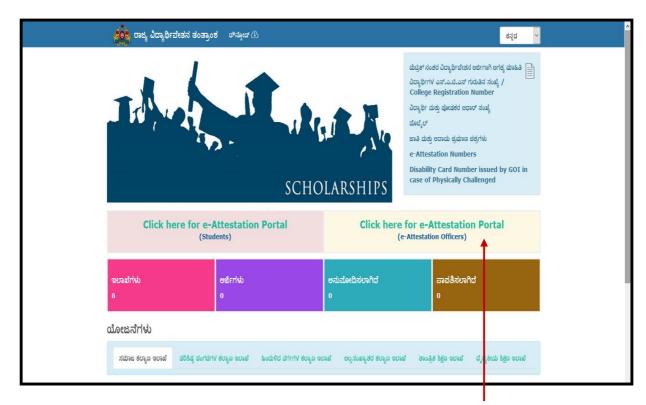

e-Attestation Officer should click on "Click here for e-Attestation Portal (e-Attestation Officers)" link in order to access the e-Attestation application.

#### 1. E-ATTESTATION OFFICER LOGIN

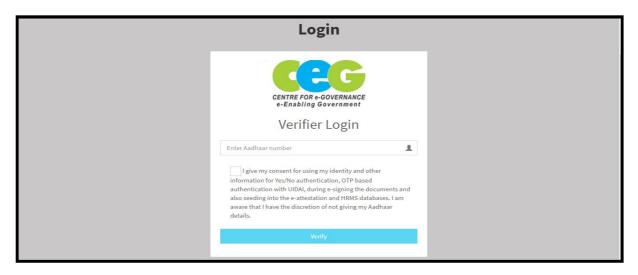

▶ e-Attestation Officer should enter his/her Aadhaar Number in the input field provided, should click on the Aadhaar Consent checkbox and should then click on Verify button in order to login to his/her account.

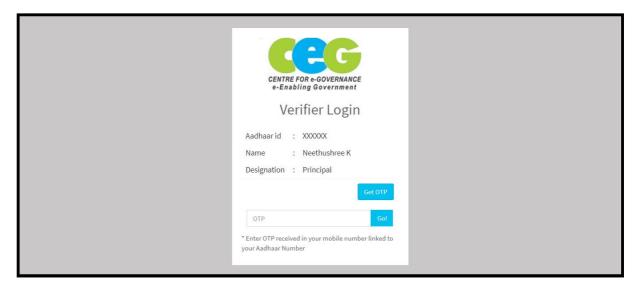

- ▶ e-Attestation Officer should ensure that his/her Name as in Aadhaar & Designation displayed in the login page are correct & should then click on Get OTP button in order to generate the OTP.
- > e-Attestation Officer should then enter the OTP received & click on **Go** button.
- ➤ Upon successful Aadhaar Validation, e-Attestation Officer will be redirected to Document Inbox page.

**NOTE:** OTP will be sent to the Aadhaar linked Mobile Number of the e-Attestation Officer.

#### 2. DOCUMENT INBOX

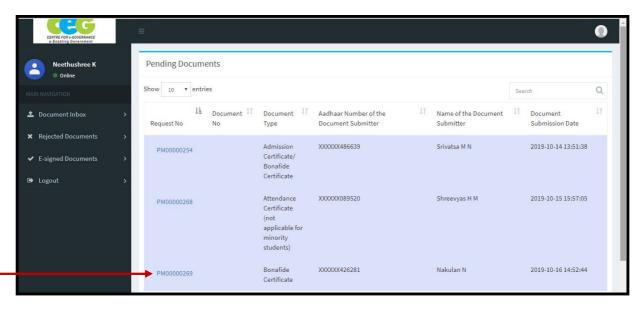

- ➤ Once the e-Attestation Officer logs in to his/her account, list of documents that are pending to be attested gets displayed with the following details:
  - Request No.
  - Document Type
  - Aadhaar Number of the Document Submitter
  - Name of the Document Submitter
  - Document Submission Date
- > e-Attestation Officer should click on the **Request No**. link in order to view the document submitted by the Student.

### 2.1 VERIFICATION OF UPLOADED DOCUMENT

> Once the e-Attestation Officer clicks on **Request No.** link, **Document View** screen will be displayed.

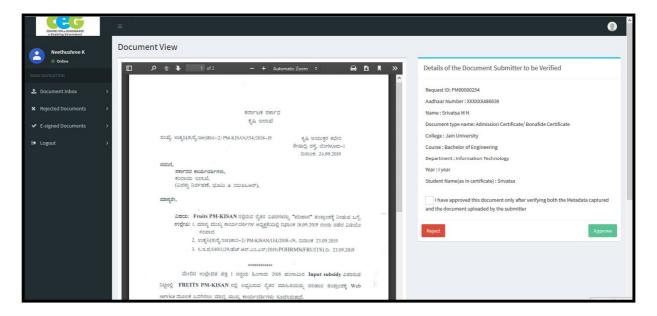

- ➤ In the Document View screen, e-Attestation Officer can view both the Student Details that is to be verified(Meta Data/Index Data) as well as the document uploaded by the Student for e-Attestation.
- ➤ E-Attestation Officer can either **Approve or Reject** the document uploaded by the student by comparing the index data, uploaded document and the original document submitted by the student in person.

**NOTE:** Student should visit e-Attestation Officer along with relevant original documents in order to get his/her documents attested.

### 2.1.1 DOCUMENT APPROVAL PROCESS

e-Attestation Officer can approve the uploaded document and forward it for e-Sign by following the steps as specified below:

**Step 1**: He/She should verify the document that the student has uploaded, by comparing it with the index data displayed and the original document submitted by the student at the time of verification.

**Step 2:** If the data available in the uploaded document matches with the index data and original document, then he/she should check the **Approval declaration checkbox** and click on "**Approve**" button.

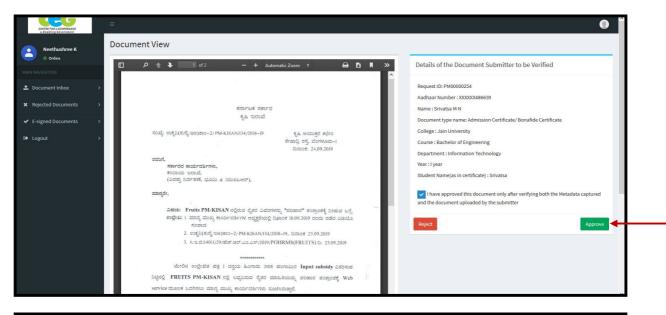

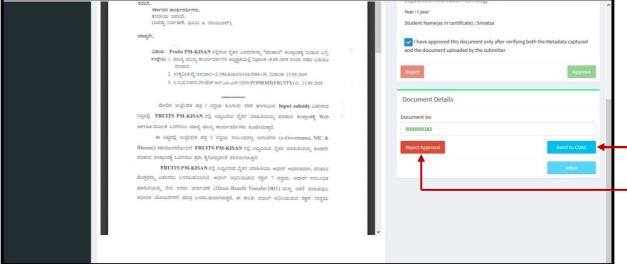

- **Step 3:** Once, the e-Attestation Officer clicks on "**Approve**" button, **Document Number** will be auto-generated for the uploaded document.
- **Step 4:** e-Attestation Officer can also disapprove any uploaded document even after document approval but before e-Sign by clicking on "**Reject Approval**" button.
- **Step 5:** e-Attestation Officer should click on "**Send to CDAC**" button in order to e-Sign the uploaded document.

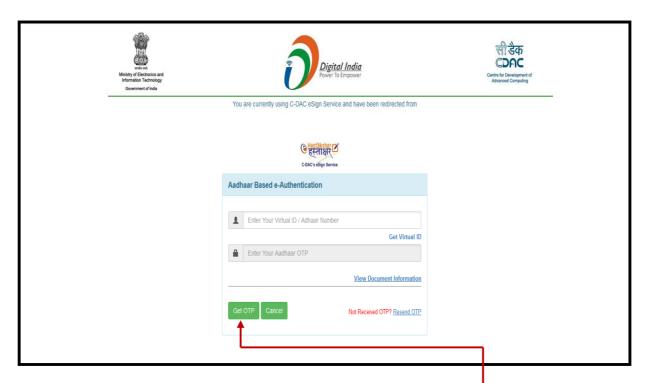

**Step 5:** e-Attestation Officer will be redirected to C-DAC e-Sign service page, where he/she should enter his/her **Aadhaar Number** and click on "**Get OTP**" button for authentication and to e-Sign the document uploaded by the student for e-Attestation.

**Step 6:** e-Attestation Officer should enter the **OTP** that has been sent to his/her Aadhaar linked mobile number in the input field provided and should then click on "**Submit**" button.

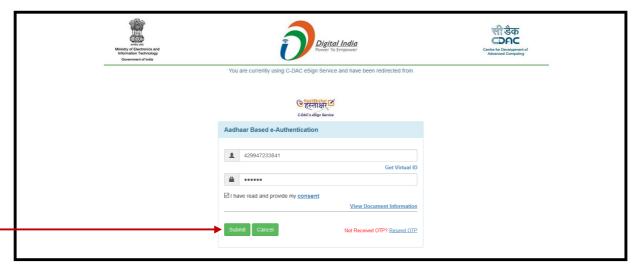

**Step 7:** Once the e-Attestation officer enters his/her Aadhaar Number, OTP and clicks on "**Submit**" button, the process of document e-Sign/e-Attestation will be completed

and he/she will be redirected to "**Document View**" screen, where the **attestation details** will be displayed at the end of the document as shown in the below screenshot.

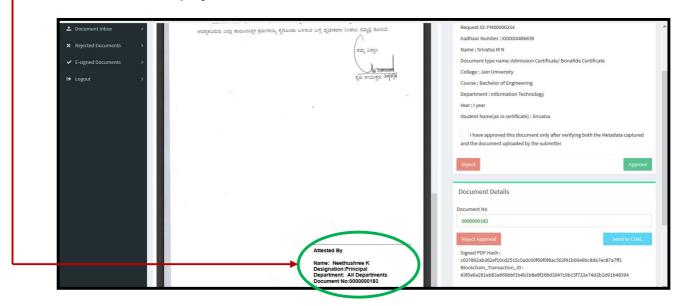

# 2.1.2 Document Rejection Process

e-Attestation Officer can reject an uploaded document by following the steps as specified below:

**Step 1 :** He/She should verify the document that the student has uploaded, by comparing it with the index data displayed and the original document submitted by the student at the time of verification.

**Step 2:** If the data available in the uploaded document does not match with the index data and original document, then he/she should click on "**Reject**" - button.

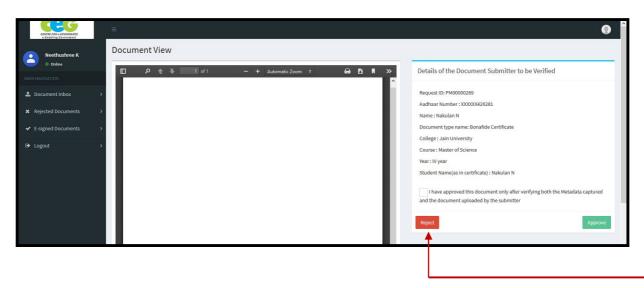

Step 3: He/She should select appropriate reason for document rejection from the "Reject Reason" drop-down list and should then click on "Submit" document. Course: Master of Science Year: IV year Student Name(as in certificate) : Nakulan N I have approved this document only after verifying both the Metadata captured and the document uploaded by the submitter Rejection Details Reject Reason: Data not matching with document's details Applicant doesn't belong to Institute Any other reason Uploaded document id not relevant Document is not matching with Original Document is not within the validity period Document is tampered Document is fake Incomplete information is given Fake information is given College: Jain University Year: IV year Student Name(as in certificate): Nakulan N I have approved this document only after verifying both the Metadata captured and the document uploaded by the submitter Rejection Details Document is not matching with Original Cancel

#### 3. REJECTED DOCUMENTS

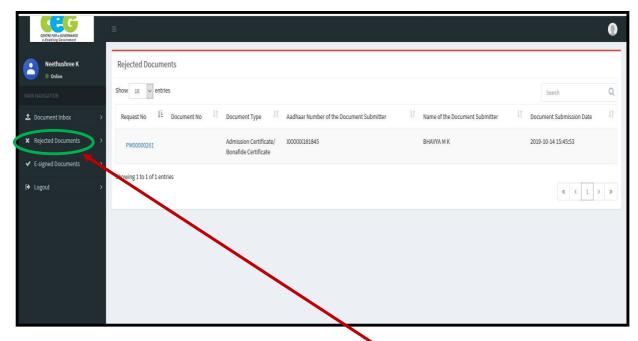

e-Attestation Officer should click on the "**Rejected Documents**" menu in order to view the list of uploaded documents that have been rejected by him/her.

### 4. E-SIGNED DOCUMENTS

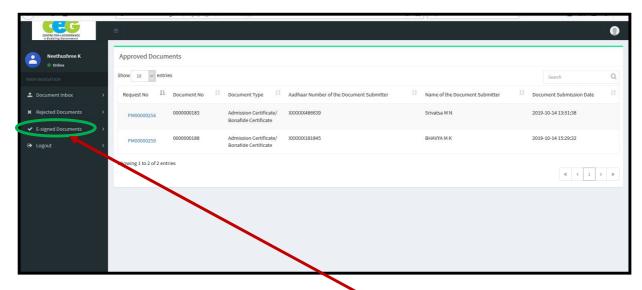

e-Attestation Officer should click on the "E-signed Documents" menu in order to view the list of documents that have been approved & e-Attested by him/her.

## 5. PROFILE LOGOUT

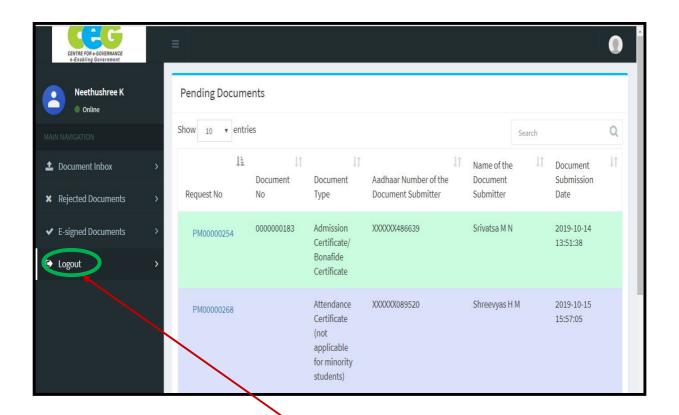

e-Attestation Officer should click on "Logout" link in order to log out from his/her account.